# **Тема занятия: Восстановление системы и данных. Верификация цифровой подписи. Возможности отката драйвера.**

### **Цель занятия:**

- 1. Овладение средствами резервного копирования и восстановления.
- 2. Знакомство с консолью восстановления.
- 3. Ознакомление со средствами защиты системных файлов цифровой подписью.
- 4. Изучение функции отката драйверов.

Задачи занятия:

- воспитание информационной культуры учащихся, внимательности, аккуратности, дисциплинированности, усидчивости;
- развитие познавательных интересов, самоконтроля, умения конспектировать.

Тип занятия: комбинированное

Технические и программные средства:

- Персональный компьютер;
- Видеопанель.

План занятия:

- 1. Организационный момент .
- 2. Проверка основ знаний .
- 3. Отработка на практике полученных знаний.
- 4. Обьяснение нового материала.

Ход занятия

1. Организационный момент.

2. Проверка готовности учащихся к уроку, отметка отсутствующих, объявление темы и цели урока.

3. Объяснение нового материала

#### **Восстановление системы**

#### *1). Точки восстановления системы***.**

В полностью сконфигурированной системе крах нового приложения может привести к значительным временным затратам по восстановлению системы, что делает важной функцию отката Windows XP.

Перед установкой приложения можно создать точку восстановления, представляющую собой «слепок» операционной системы и установленных приложений, который помещается на жесткий диск. После создания точки восстановления, можно устанавливать и тестировать новое приложение.

Если после установки нового приложения возникли проблемы, можно отменить установку приложения. Если это не поможет или нет уверенности в результатах удаления приложения, можно воспользоваться точкой восстановления и «откатить» систему к ее предыдущему состоянию. Файлы приложения при этом не удаляются. Если они остались, то их требуется удалить вручную.

Для повышения производительности системы часто отключают службу восстановления. Тогда перед созданием точки восстановления придется каждый раз проверять, можно ли будет ею воспользоваться.

*Чтобы узнать состояние службы восстановления системы*, нужно щелкнуть правой клавишей мыши по значку *Мой компьютер* и выбрать в контекстном меню строку *Свойства*. Далее перейти на вкладку *Восстановление системы*. Если установлен флажок *Отключить восстановление системы на всех дисках*, то точку восстановления создать нельзя. Чтобы изменить параметры отдельного диска, нужно его выделить и щелкнуть по кнопке *Параметры*. Появится окно *Свойства системы*, которое позволит включить или выключить наблюдение и задать объем диска, резервируемый под точки восстановления.

При решении определенных задач, таких как установка заплат, Windows создает точки восстановления автоматически. Однако лучше создавать точки восстановления вручную.

Чтобы *создать точку восстановления*, нужно воспользоваться мастером восстановления системы, который запускается последовательностью команд *Пуск Программы Специальные Служебные Восстановление системы*. В начальном окне мастера нужно сделать выбор между созданием новой точки восстановления и использованием существующей точки. Для создания новой точки восстановления установить переключатель *Создать точку восстановления* и щелкнуть по кнопке *Далее*. Теперь нужно ввести имя точки восстановления и щелкнуть по кнопке *Создать*. После создания точки восстановления (это займет некоторое время) мастер откроет последнее диалоговое окно с именем и датой создания точки восстановления. Щелкнув по кнопке *Домой*, можно вернуться в начальное окно восстановления системы, а щелкнув по кнопке *Закрыть* - закрыть окно.

Точка восстановления - это не резервная копия системы, для которой нужна полная архивация. Причина создания точки восстановления - подготовка места для отката системы в случае сбоя приложения, обновления или заплаты. Следует сначала удалить приложение, а затем воспользоваться точкой восстановления, чтобы ликвидировать вред, нанесенный реестру и другим приложениям.

Для восстановления системы нужно вызвать мастера восстановления и в его начальном диалоговом окне установить переключатель *Восстановление более раннего состояния компьютера* и щелкнуть по кнопке *Далее*. На экране появится диалоговое окно *Выбор контрольной точки восстановления*. После выбора конкретной точки восстановления нужно щелкнуть по кнопке *Далее*. Мастер восстановления отобразит окно, в котором будут описаны результаты воздействия данной точки восстановления на систему. Чтобы начать процедуру восстановления системы, нужно убедиться, что все окна приложений закрыты, а затем щелкнуть по кнопке *Далее*. Система восстановит себя и перезагрузится. После завершения перезагрузки система сообщит, что можно отменить восстановление, если его результаты не устраивают пользователя.

#### **Верификация цифровой подписи файлов (File Signature Verification)**

в некоторых случаях установка нового программного обеспечения приводит к замещению системных файлов некорректными или несовместимыми версиями (которые, естественно, не имеют цифровой подписи). Такая замена, как уже неоднократно упоминалось, как раз и может послужить источником нестабильности системы (в том числе ошибок типа "синий экран" и проблем с загрузкой Windows 2000).

Во избежание таких проблем все системные файлы, устанавливаемые в процессе инсталляции операционной системы Windows 2000, снабжены цифровой подписью Microsoft. Если системный файл имеет подпись, это служит гарантией его совместимости с Windows 2000 и указывает на то, что данный файл либо представляет собой оригинальную версию, разработанную Microsoft, либо прошел тестирование и признан пригодным для использования с Windows 2000. Верификация цифровой подписи файлов позволяет идентифицировать все установленные на проверяемом компьютере файлы, не имеющие цифровой подписи, и получить об этих файлах следующую информацию:

- Имя файла и точный путь к нему
- Дату модификации файла
- Тип файла и точный номер его версии

Чтобы запустить средство верификации цифровых подписей файлов, нажмите кнопку Пуск, из раскрывшегося выберите команду Выполнить И меню ввелите команду sigverif.

Максимальную практическую пользу при устранении проблем, связанных с заменой системных файлов некорректными версиями, можно получить, регистрируя информацию, собранную программой Sigverif, в файле журнала. Для этой цели проделайте следующее:

- 1. Запустите программу Sigverif, и в появившемся на экране окне Проверка подписи файла (File Signature Verification) нажмите кнопку Дополнительно (Advanced).
- 2. В раскрывшемся диалоговом окне Дополнительные параметры проверки подписи файла (Advanced File Signature Verification Settings) перейдите на вкладку Ведение журнала (Logging) и установите флажок Сохранять результаты проверки подписи в журнале (Save the file signature verification results to a log file).
- 3. Перейдите в группу Параметры журнала (Logging options), где имеется возможность установить по выбору следующие опции ведения файла журнала:
	- $\circ$  Добавлять к существующему журналу (Append to existing log file)  $\approx$  если установить этот переключатель, то результаты новой операции поиска будут добавлены в конец существующего файла журнала.
	- $\circ$  Заменять существующий журнал (Overwrite existing log file)  $\approx$  если выбран этот переключатель, то результаты новой операции сканирования заместят существующий файл журнала.
	- В поле Имя файла журнала (Log file name) можно вручную ввести имя файла журнала.
- 4. Нажмите кнопку ОК. Вы вернетесь в окно Проверка подписи файла. Чтобы начать операцию сканирования, нажмите в этом окне кнопку Начать (Start). Степень завершенности процесса сканирования будет отражаться индикатором Просмотр  $\phi$ айлов (Scanning files). Лля отмены сканирования нажмите кнопку **Остановить** (Stop). По завершении процесса сканирования на экране появится окно Результаты проверки подписи (Signature Verification Results), в котором будет отображен список всех обнаруженных файлов, не имеющих цифровой подписи.

## отключение проверки цифровой подписи драйверов в Windows 10

Есть три способа отключить проверку цифровой подписи драйвера в Windows 10: один из них работает однократно при загрузке системы, два других отключают проверку подписи драйверов навсегда, но не всегда. Это может пригодиться в тех случаях, когда драйвер не устанавливается, а ОС сообщает, что INF стороннего производителя не содержит

информации о подписи или о других проблемах подписи, приводящих к ошибке при установке устройства.

Надеюсь, вы знаете, зачем вам потребовалось отключать эту функцию, потому как такие изменения настроек Windows 10 могут привести к повышению уязвимости системы перед вредоносным ПО. Возможно, существуют иные способы установить драйвер вашего устройства (либо другой драйвер), без отключения проверки цифровой подписи и, если такой способ имеется, лучше воспользоваться им. Если вы хотите серьезно подойти к вопросу, то можно также [самостоятельно подписать драйвер цифровой подписью](https://remontka.pro/sign-driver-windows/) (не для начинающих).

#### **Отключение проверки подписи драйвера с помощью параметров загрузки**

Первый способ, отключающий проверку цифровой подписи единожды, при перезагрузке системы и до следующей перезагрузки — использование параметров загрузки Windows 10.

1. Для того, чтобы воспользоваться способом, зайдите в «Параметры» — «Обновление и безопасность» — «Восстановление». Затем, в разделе «Особые варианты загрузки» нажмите «Перезагрузить сейчас».

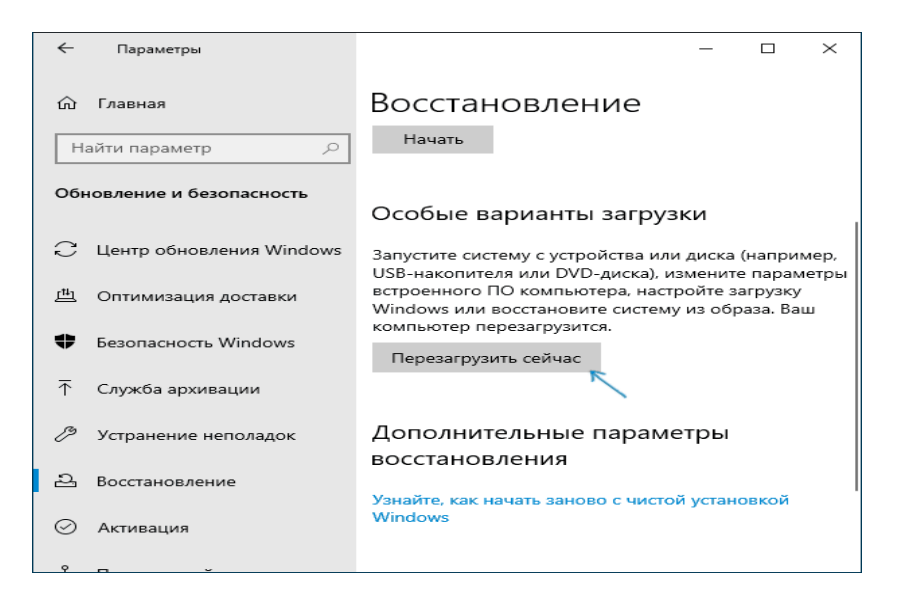

2. После перезагрузки, пройдите по следующему пути: «Поиск и устранение неисправностей» (или «Диагностика») — «Дополнительные параметры» — «Параметры загрузки» и нажмите кнопку «Перезагрузить».

4

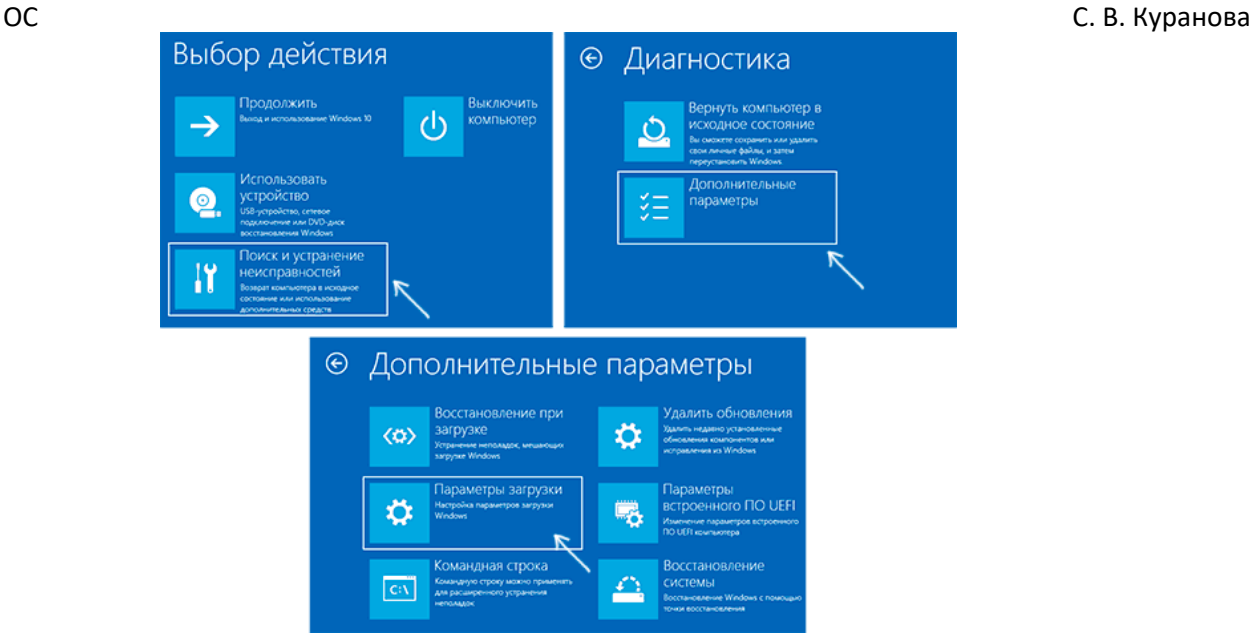

- 3. После перезагрузки появится меню выборов параметров, которые будут использоваться в этот раз в Windows 10.
- 4. Для того, чтобы отключить проверку цифровой подписи драйверов, выберите соответствующий пункт, нажав клавишу 7 или F7 (или Fn+F7 на некоторых ноутбуках).

Готово, после перезагрузки Windows 10 запустится с отключенной проверкой подписи драйверов и вы сможете установить свой драйвер без цифровой подписи.

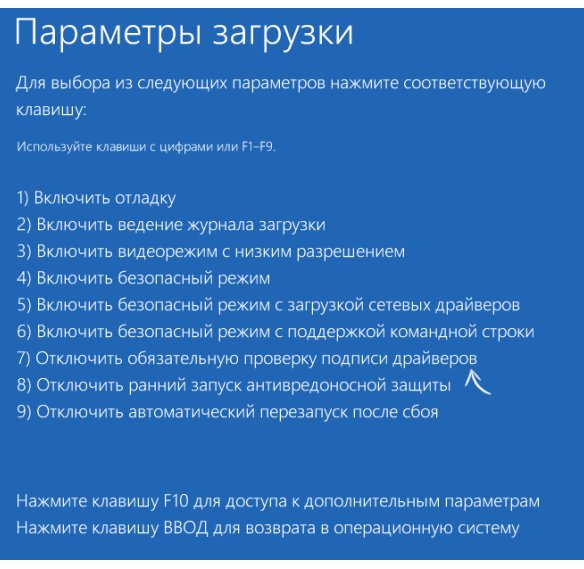